# **Parents' Guide for Booking Appointments**

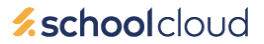

Browse to https://spbcollege.schoolcloud.co.uk/

### **Step 1: Login**

Fill out the details on the page then click the *Log In* button.

NB If you have more than one child in the school, enter the details of one child, the names of all of your children will be displayed on the next screen.

A confirmation of your appointments will be sent to the email address you provide.

## **Step 2: Select Parents' Evening**

Click on the date you wish to book.

Unable to make the date listed? Click *I'm unable to attend*.

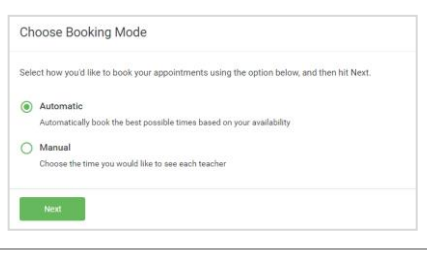

Ahhot

Click a date to Thursday, 16th Marc .<br>riday, 17th March

Date Of Birt  $20 - \lambda h$ 

 $\cdot$  2000  $\cdot$ 

**Confirm Email** 

**Your Details** Title<br>Mrs  $\frac{1}{1}$   $\frac{1}{1}$ 

Student's Deta

Parents' Evening

Email

Ber

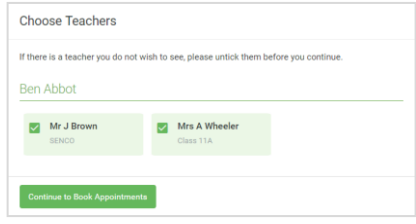

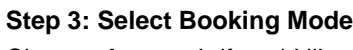

Choose *Automatic* if you'd like the system to suggest the shortest possible appointment schedule based on the times you're available to attend. To pick the times to book with each teacher, choose *Manual*. Then press *Next*.

We recommend choosing the automatic booking mode when browsing on a mobile device.

### **Step 4: Choose Teachers**

If you chose the automatic booking mode, drag the sliders at the top of the screen to indicate the earliest and latest you can attend.

Select the teachers you'd like to book appointments with. A green tick indicates they're selected. To de-select, click on their name.

NB Your Child's Form Teacher and Year Head will be displayed. Please select the Form Teacher (Class); you should only select the Year Head (Year), if the Year Head has placed a note in your child's homework diary requesting an appointment.

#### **Step 5a (Automatic): Book Appointments**

If you chose the automatic booking mode, you'll see provisional appointments which are held for 2 minutes. To keep the appointment, choose Accept at the bottom left.

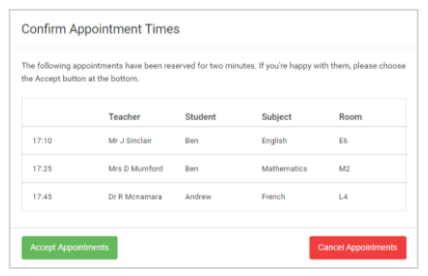

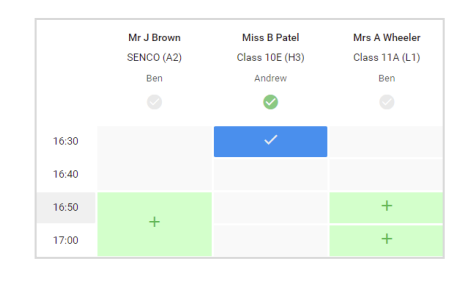

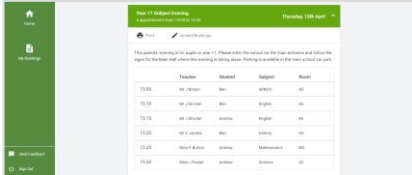

#### **Step 5b (Manual): Book Appointments**

Click any of the green cells to make an appointment. Blue cells signify where you already have an appointment. Grey cells are unavailable.

To change an appointment, delete the original by hovering over the blue box and clicking *Delete*. Then choose an alternate time.

Once you're finished booking all appointments, at the top of the page in the alert box, press *click here* to finish the booking process.

#### **Step 6: Finished**

All your bookings now appear on the My Bookings page. An email confirmation has been sent and you can also print appointments by pressing *Print*. Click *Subscribe to Calendar* to add these and any future bookings to your calendar.

To change your appointments, click on *Amend Bookings*.